- 1. 1. Šajā "zināšanu vitamīnā" iemācīsies kā…
- 2. 2. Pirms darba sākšanas…
- 3. 3. Konvertera atvēršana un datnes izvēle
- 4. 4. Kā izvēlēties datnes tipu uz kuru pārveidot
- 5. Pārveidošana un lejupielāde
- 6. Datnes rediģēšana

Atslēgvārdi*: PDF, datne, pdf datne,datnes formāts*

# **PDF faila pārveidošana rediģējamā formātā**

### **1. Šajā "zināšanu vitamīnā" iemācīsies kā:**

- Atrast bezmaksas tiešsaistes PDF pārveidošanas programmatūru.
- Pārveidot PDF-datnes par Word-, Excel-, PPT- vai JPEG-datni.
- Lejuplādēt pārveidotu datni un to rediģēt.

### **2. Pirms darba sākšanas …**

Tev jāatrod tiešsaistes rīks ar kuru iespējams pārveidot datnes. Izmēģini Google meklēšanu un paskaties, ko izdodas atrast.

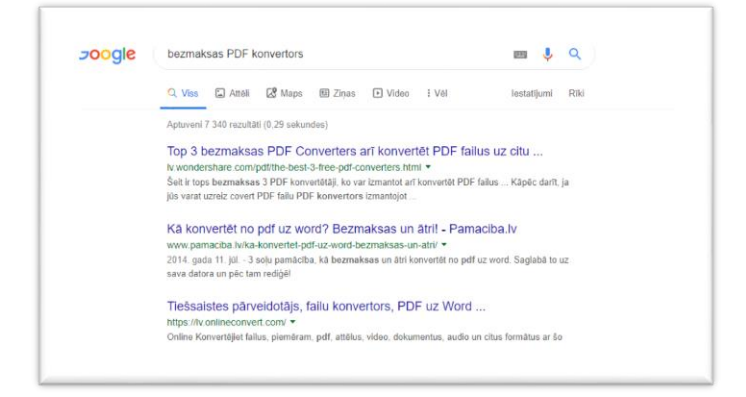

Būtiski izvēlēties konvertoru, kas no PDF var pārveidot citos rediģējamos formātos, piemēram, docx (MS Word). Daudzi konvertori veic pretēju funkciju, proti, no Word formāta dokumentu pārveido par PDF.

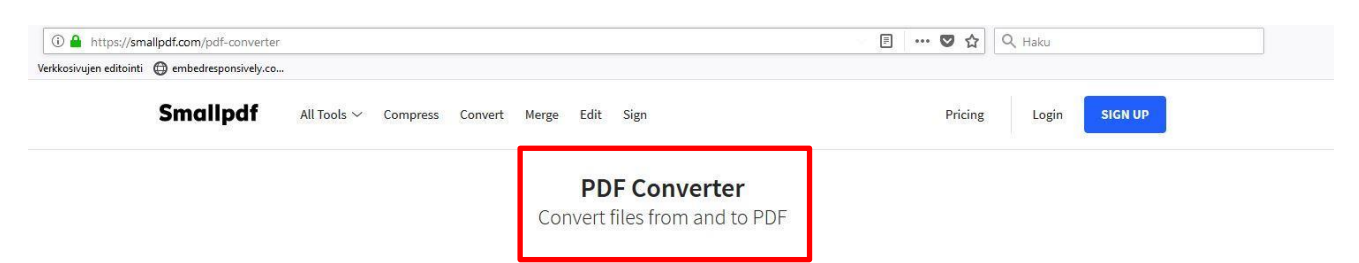

Dažiem tiešsaistes konvertoriem nav bezmaksas funkciju ierobežojumu, bet citi bez maksas pārveido tikai dažas lapas.

Lai demonstrētu, izmantosim Smallpdf rīku. Tas ir bezmaksas, tiešsaistes rīks pieejams [https://smallpdf.com/pdf](https://smallpdf.com/pdf-converter)[converter](https://smallpdf.com/pdf-converter) . Lietošanā ir ierobežojumi – vienlaikus iespējams pārveidot tikai noteiktu skaitu datņu.

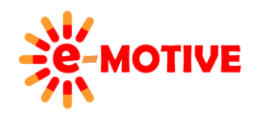

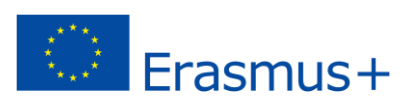

## **3. Tiešsaistes konvertora atvēršana un datnes izvēle**

Apmeklē <https://smallpdf.com/pdf-converter>

un izvēlies PDF datnes vietu. PDF datne jau var būt datorā (1) vai tā var būt Google Drive vai Dropbox (2).

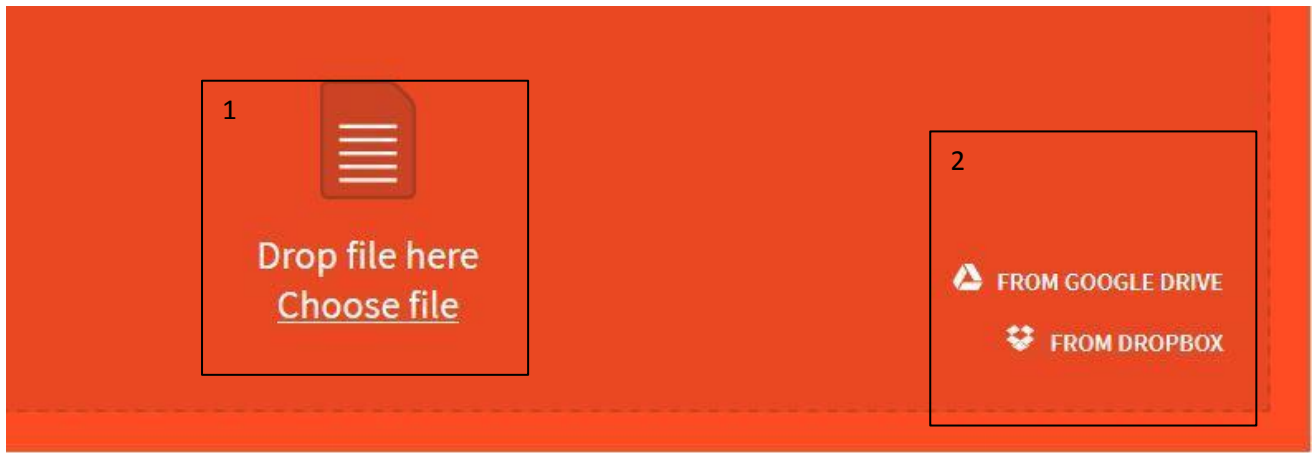

Šajā "zināšanu vitamīnā" izvēlamies PDF datni, kas jau ir datorā, tādēļ izvēlamies pirmo iespēju.

Cits logs atveras un piedāvā iespēju izvēlēties datni no datorā esošajiem dokumentiem. Izvēlies datni un noklikšķini uz tās nosaukuma. Tad noklikšķini *Open/Atvērt*.

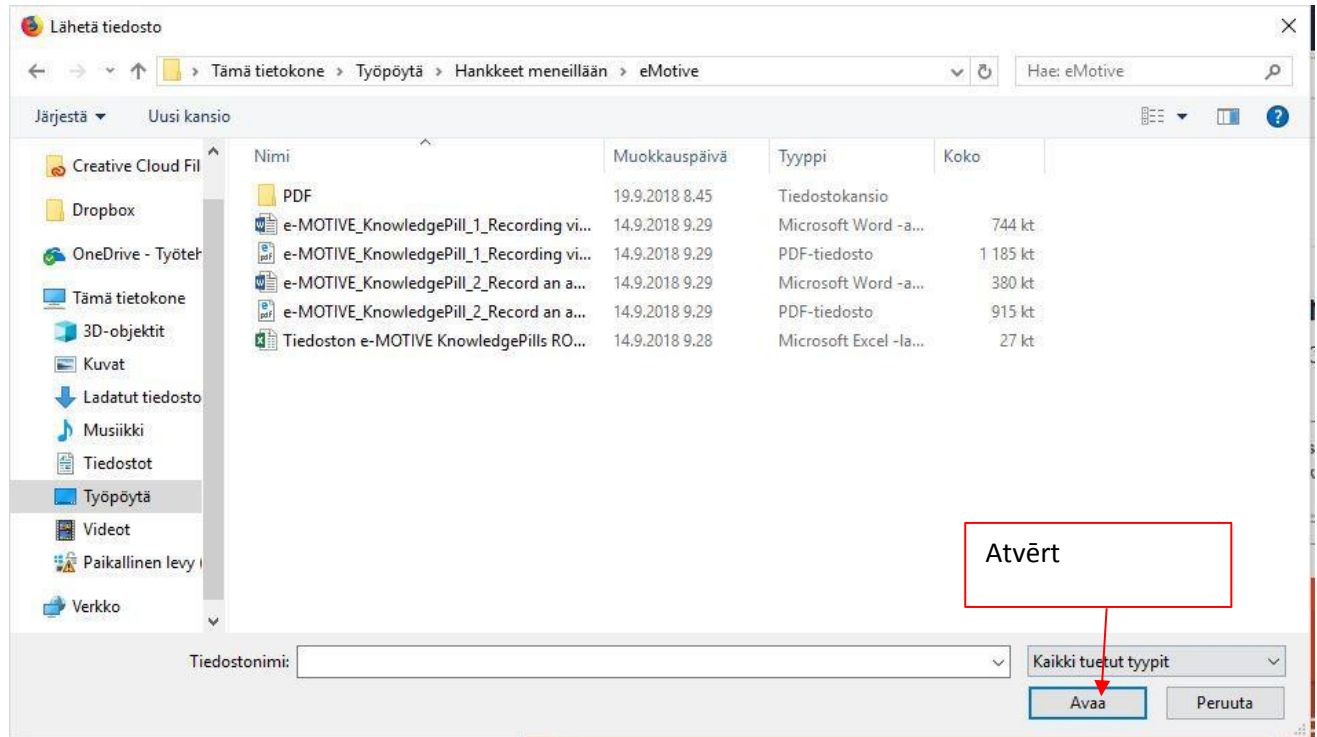

# **4. Kā izvēlēties piemērotu datnes formātu uz kuru pārveidot**

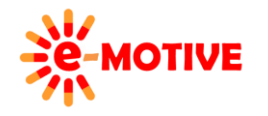

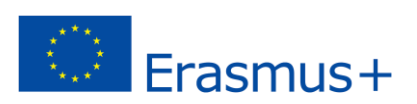

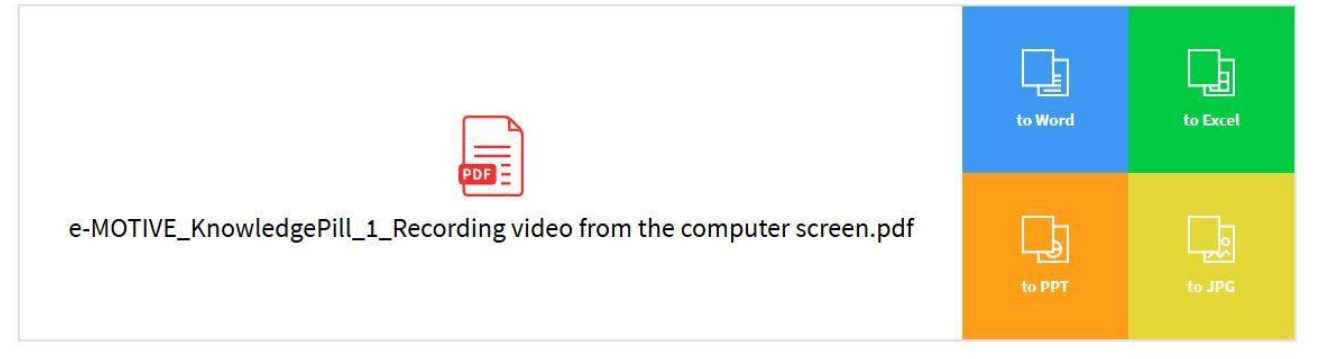

SmallPDF piedāvā iespēju pārveidot datni uz Word- Excel-, PowerPoint- vai JPG-formātu.

- Ja PDF pamatdokumentā ir daudz teksta lapu (grāmata, žurnāls, instrukcija, brošūra utt.), izvēlies Word iespēju.
- Ja tajā ir daudz tabulu, grafiku, izvēlies to Excel iespēju.

• Dažkārt PowerPoints prezentācijas ir pārveidotas PDFs formātā, lai ietaupītu vietu. Ja PDF pamatdokuments izskatās pēc PowerPoints prezentācijas, vari izvēlēties PPT iespēju.

• Ja PDF datne ir tikai attēls, izvēlies JPG iespēju. Novieto peles kursoru virs šīm opcijām un parādīsies konvertēšanas opcija. Mēs izvēlamies Word variantu. Noklikšķini uz *Convert/Pārveidot*.

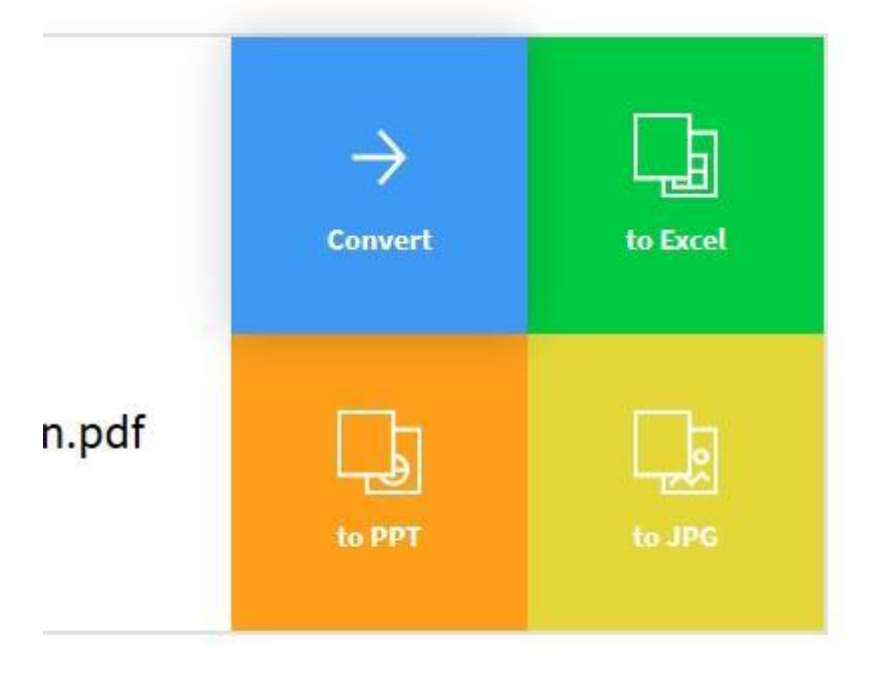

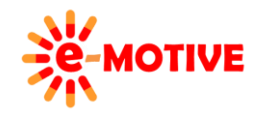

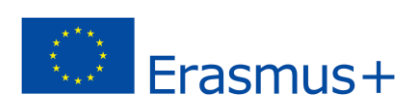

# **5. Pārveidošana un lejuplādēšana**

Pēc izvēlnes *Convert* nospiešanas, programma uzsāks PDF datnes pārveidošanu uz MS Word datni, vai dokumentu formātu, kuru izvēlējies. Tas var prasīt dažas minūtes, tādēļ atpūties, kamēr programma veic pārveidošanu.

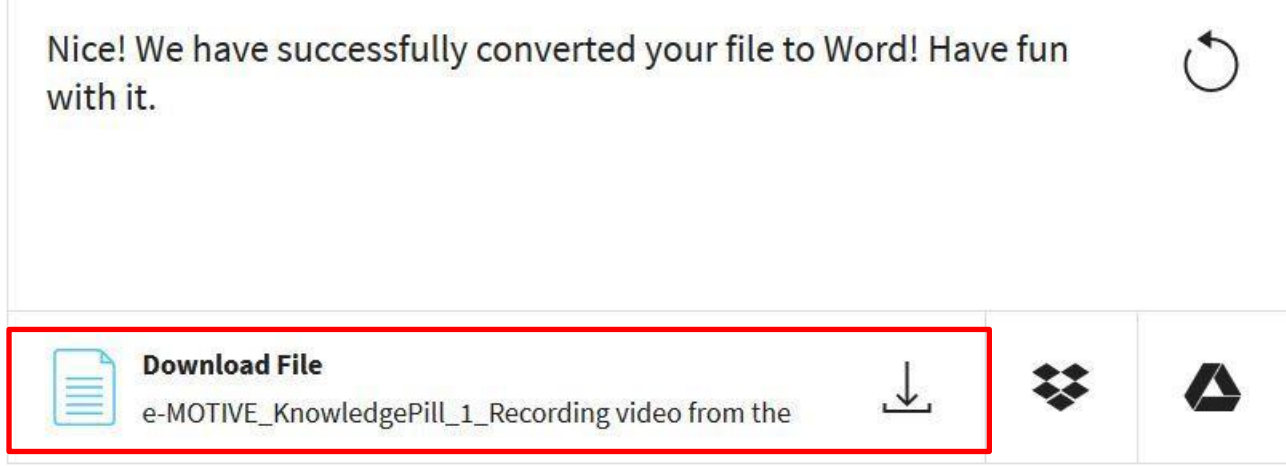

Kad pārveidošana ir pabeigta, parādīsies ziņojums ( skat. augšā), kurā varēsi izvēlēties vai nu saglabāt pārveidoto datni datorā vai augšuplādēt Google Drive vai Dropbox.

Šajā "Kapsulā" izvēlējāmies lejuplādēt datni datorā, tādēļ klikšķiniet pirmo sarkani iezīmēto iespēju.

Parādīsies jauns pop-up logs, kurā būs iespēja izvēlēties divas iespējas: vai nu atvērt dokumentu MS Word un sākt rediģēšanu, vai arī saglabāt datorā un rediģēt vēlāk. Ja izvēlēsies otru iespēju, tad saglabā datni noteiktā vietā, kuru pēc tam varēsi atrast. Šajā izvēlnē izvēlamies pirmo iespēju.

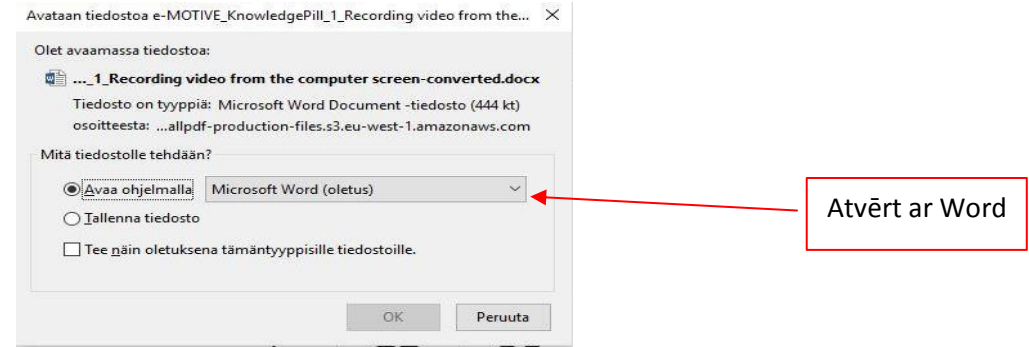

### **6. Dokumenta rediģēšana**

Datne atvērsies Microsoft Word -> klikšķini uz ikonas *Enable editing/|Iespējot rediģēšanu.*

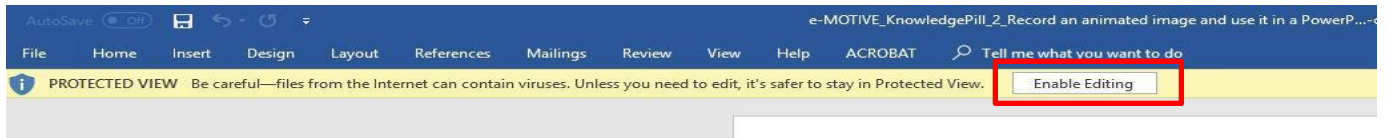

Kad esi noklikšķinājis uz šīs izvēlnes, esi gatavs rediģēt dokumentu. Atceries saglabāt rediģēto dokumentu datorā, kad esi pabeidzis darbu.

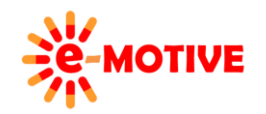

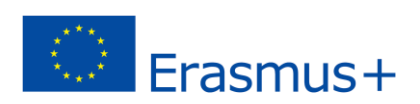